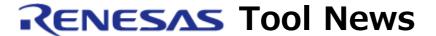

RENESAS TOOL NEWS on July 8, 2014: 140708/tn2

# e2 studio, Eclipse open-source based Integrated Development Environment, revised to V3.0.1.09

We have revised the e2 studio integrated development environment (IDE) from V3.0.1.08 to V3.0.1.09.

For an overview of the product, see the following page:

https://www.renesas.com/e2studio

# 1. Product and Versions to Be Updated

e2 studio V3.0.0 through V3.0.1.08

You can check the version number of your e2 studio in the dialog box opened by selecting "About e2 studio" from the "Help" menu of the e2 studio.

# 2. Description of Revision

The following problem has been fixed:

- When debugging with e2 studio

For details of the problem, see RENESAS TOOL NEWS Document No. 140708/tn1.

https://www.renesas.com/search/keyword-search.html#genre=document&q=140708tn1 This page will be published on July 9, 2014.

### 3. Updating Your Product

Online or offline updating is available free of charge.

If the e2 studio installed on your computer is V3.0.0 or a later version, update your e2 studio in either of the ways described under 3.1 and 3.2 below.

If you are using V2.2 or an earlier version, get the installer for V3.0.0 (V3.0.0.22) from the following URL and install V3.0.0, and then update it from that version in either of the ways described under 3.1 and 3.2 below.

https://www.renesas.com/e2studio\_download

# 3.1 Online updating

Select "Check for Updates" from the "Help" menu of the e2 studio to find available update your e2 studio.

This service will be available from July 9, 2014.

# 3.2 Downloading the update file from the web site

The file will be published on this site on July 9, 2014. Once the file is available, update your e2 studio through the following steps:

- (1) Download the update file "e2\_studio\_3.0.1.09\_ update.zip" (e2 studio Differential Update program V3.0.1.09) from the following URL:
  - https://www.renesas.com/e2studio\_download
- (2) Select "Preferences" from the "Window" menu of the e2 studio.
- (3) Click the "Available Software Sites" in the "Install/Update" tree list on the "Preferences" dialog.

Uncheck the all sites, if "Available Software Sites" has any checked sites. (see Note below)

- (4) Click on the "Add" button and open the "Add Site" dialog.
- (5) Click on the "Archive" button on the "Add Site" dialog, and select the update file downloaded in step (1).
- (6) Click on the "OK" button to return to the "Preferences" dialog, ensure that the checkbox of the local site added in step (5) is selected as "Available Software Sites" list, and click on the "OK" button.
- (7) Select the "Check for Updates" on the "Help" menu to update to 3.0.1.09.

Note: Write the original settings down to recover them, if necessary.

#### [Disclaimer]

The past news contents have been based on information at the time of publication. Now changed or invalid information may be included. The URLs in the Tool News also may be subject to change or become invalid without prior notice.